# Fehlerbehebung bei PBB-EVPN ESI, ES Import RT und Source MAC Mismatch auf ASR 9000 Ī

## Inhalt

**Einleitung Voraussetzungen** Anforderungen Verwendete Komponenten Konventionen Problem Lösung **Hintergrund** Schritt 1: Fehlerbehebung bei ESI Schritt 2: Fehlerbehebung beim Lastenausgleichsmodus Schritt 3: Fehlerbehebung bei Quell-MAC Schritt 4: Fehlerbehebung bei ES Import RT Schritt 5: Überprüfen der Ergebnisse Befehle zur Fehlerbehebung

## **Einleitung**

In diesem Dokument wird die Fehlerbehebung bei Abweichungen zwischen Ethernet Segment Identifier, Import RT und Source MAC in PBB-EVPN-Multihomed-Netzwerken beschrieben.

## Voraussetzungen

### Anforderungen

Der Leser muss einen Überblick über [EVPN- und PBB-EVPN-Lösungen](/content/en/us/products/routers/asr-9000-series-aggregation-services-routers/index.html) haben.

### Verwendete Komponenten

Die Informationen in diesem Dokument basierend auf folgenden Software- und Hardware-Versionen:

- Cisco Aggregation Services Router der Serie ASR 9000
- Cisco IOS XR-Software, die PBB-EVPN unterstützt

Die Informationen in diesem Dokument beziehen sich auf Geräte in einer speziell eingerichteten Testumgebung. Alle Geräte, die in diesem Dokument benutzt wurden, begannen mit einer gelöschten (Nichterfüllungs) Konfiguration. Wenn Ihr Netzwerk in Betrieb ist, stellen Sie sicher, dass Sie die möglichen Auswirkungen aller Befehle verstehen.

### Konventionen

 Weitere Informationen zu Dokumentkonventionen finden Sie unter Cisco Technical Tips Conventions (Technische Tipps von Cisco zu Konventionen).

### Problem

Im PBB-EVPN steht der Ethernet Segment Identifier (ESI) für einen "Standort", der mit einem oder mehreren PEs verbunden ist. Multihomed-PEs erkennen sich gegenseitig mit derselben ESI wie der lokale PE. Manchmal stimmen jedoch die auf diesen PEs generierten Standard-ESIs nicht überein. Dieses Problem tritt auf, wenn die PEs unter verschiedenen Softwareversionen ausgeführt werden. In diesem Fall sieht sich ein PE nur als Next-Hop des ES, und die Topologie ist Single-Homed (SH).

```
RP/0/RSP0/CPU0:ASR9001-PE2#show evpn ethernet-segment detail
......
Ethernet Segment Id Interface Nexthops
------------------------ -------------- ----------------------------------------
8000.00c8.4c75.d7ee.0001 BE1 192.0.2.2
......
 Topology :
     Operational : SH
```
Zusätzlich zu ESI verwenden Multihomed-PEs auch Import-RT, um BGP-EVPN-Routen voneinander zu filtern und Source-MACs Remote-PEs als nächsten Hop des ES anzukündigen. Wenn RT- oder Quell-MAC-Import auf den PEs unvollständig oder nicht übereinstimmen, kann MHN nicht ordnungsgemäß funktionieren.

```
RP/0/RSP1/CPU0:ASR9010-PE1#show evpn ethernet-segment detail
......
Ethernet Segment Id Interface Nexthops
------------------------ -------------- ----------------------------------------
0080.03c8.4c75.d7ee.8000 BE1 192.0.2.1
......
 ES Import RT : 0000.0000.0000 (Incomplete Configuration)
 Source MAC : 0000.0000.0000 (Incomplete Configuration)
```
## Lösung

### **Hintergrund**

Ab der ASR 9000-Version 6.0 wird das PBB-EVPN ESI-Format so geändert, dass es RFC 7432 konform ist. Das bedeutet, dass die automatische ESI-Erkennung in früheren Versionen nicht zwischen einem PE 6.X und einem PE funktionieren kann.

Dieses Diagramm zeigt, wie der Standard-ESI für Version 6.x und ältere Versionen generiert wird.

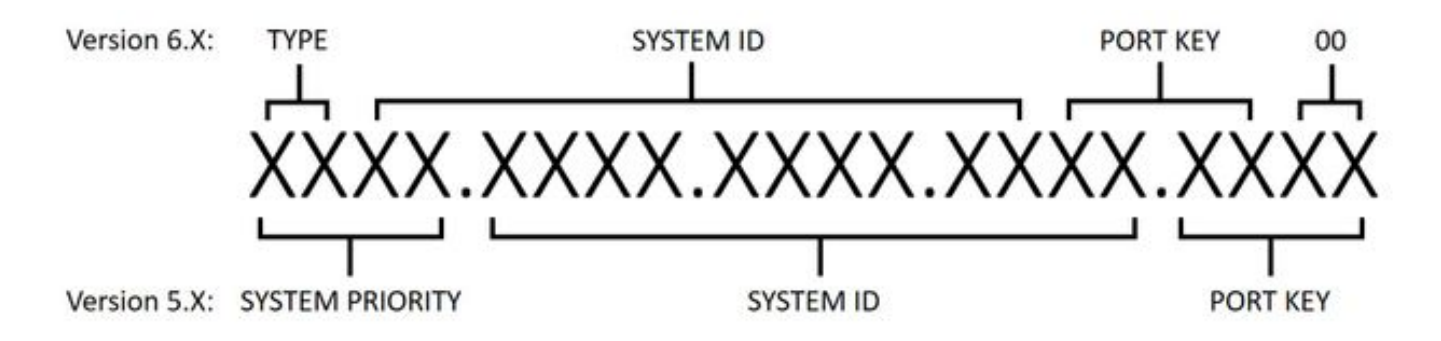

### Schritt 1: Fehlerbehebung bei ESI

Führen Sie show evpn ethernet-segment detail aus, um zu überprüfen, ob die Standard-ESI auf allen PEs übereinstimmt. Andernfalls ESI manuell konfigurieren.

Bei der ESI-Konfiguration haben verschiedene Softwareversionen unterschiedliche Anforderungen. Um diese Anforderungen zu erfüllen, wird empfohlen, die ESI auf allen Geräten zu ändern.

- In Version 6.x ist das erste Byte immer TYPE(00), sodass nur die anderen 9 Bytes konfigurierbar sind.
- In Version 5.x sind alle Felder konfigurierbar. Das Feld "System-ID" erfordert jedoch, dass die Multicast- und Admin-Bits auf 1 festgelegt sind.

Konfigurieren Sie ESI in Version 6.x:

```
evpn
  interface Bundle-Ether1
  ethernet-segment
   identifier type 0 80.03.c8.4c.75.d7.ee.80.00
Konfigurieren Sie ESI in Version 5.x:
```

```
evpn
  interface Bundle-Ether1
  ethernet-segment
   identifier system-priority 80 system-id 03c8.4c75.d7ee port-key 8000
```
#### Schritt 2: Fehlerbehebung beim Lastenausgleichsmodus

Es gibt zwei Load Balancing-Modi: "All-Active per Flow" (AApF) und "Single-Active per VLAN" (AApS). Der Standardmodus ist "AApF", und der Modusparameter muss auf allen PEs gleich sein.

In Version 6.x in den Single-Active-Per-VLAN-Modus wechseln:

```
evpn
  interface Bundle-Ether1
  ethernet-segment
   load-balancing-mode single-active
```

```
In Version 5.x in den Single-Active-Per-VLAN-Modus wechseln:
```
 ethernet-segment load-balancing-mode per-service

### Schritt 3: Fehlerbehebung bei Quell-MAC

Aufgrund des Load Balancing-Modus wird die Quell-MAC-Adresse der PEs nicht automatisch generiert. Führen Sie show evpn ethernet-segment detail aus, um die Quell-MAC zu überprüfen und manuell zu konfigurieren, wenn sie nicht übereinstimmt oder "unvollständig" anzeigt. Beachten Sie, dass die Quell-MAC-Adresse für jeden Datenfluss derselbe sein muss, während die für jeden VLAN-Modus erforderliche Single-Active-Adresse für jeden PE-Bereich unterschiedlich sein muss.

Quell-MAC konfigurieren:

evpn interface Bundle-Ether1 ethernet-segment backbone-source-mac 00c8.4c75.d7ee

#### Schritt 4: Fehlerbehebung bei ES Import RT

Vergewissern Sie sich, dass das RT für den ES-Import auf allen PEs übereinstimmt. In Version 5.x ist der ES Import RT nicht konfigurierbar und wird nicht in der Ausgabe von show evpn ethernetsegment detail aufgeführt. Sie können show bgp l2vpn evpn ausführen, um das ES Import RT von seiner lokal generierten Typ 4-EVPN-Route zu finden:

```
RP/0/RSP0/CPU0:ASR9001-PE2#show bgp l2vpn evpn rd 192.0.2.2:0
[4][0080.03c8.4c75.d7ee.8000][192.0.2.2]/128
Thu Jun 8 15:16:00.921 AEST
BGP routing table entry for [4][0080.03c8.4c75.d7ee.8000][192.0.2.2]/128, Route Distinguisher:
192.0.2.2:0
......
```
 **Extended community: EVPN ES Import:01c8.4c75.d7ee**

In Version 6.x können Sie show evpn Ethernet-segment detail ausführen, um das RT für den ES-Import zu überprüfen. Sie können bgp route-target auch verwenden, um es zu konfigurieren, wenn es nicht übereinstimmt.

evpn interface Bundle-Ether1 ethernet-segment bgp route-target 01c8.4c75.d7ee

#### Schritt 5: Überprüfen der Ergebnisse

Führen Sie nach den Schritten 1-4 den Befehl "evpn Ethernet-segment detail" aus. Alle Multi-Homed-PEs müssen als nächste Hops desselben ES aufgeführt werden, die Topologie muss "MHN" lauten und der Modus muss entweder "AApF" oder "AApS" lauten.

```
RP/0/RSP1/CPU0:ASR9010-PE1#show evpn ethernet-segment detail
Tue Jun 6 20:21:00.799 UTC
......
```
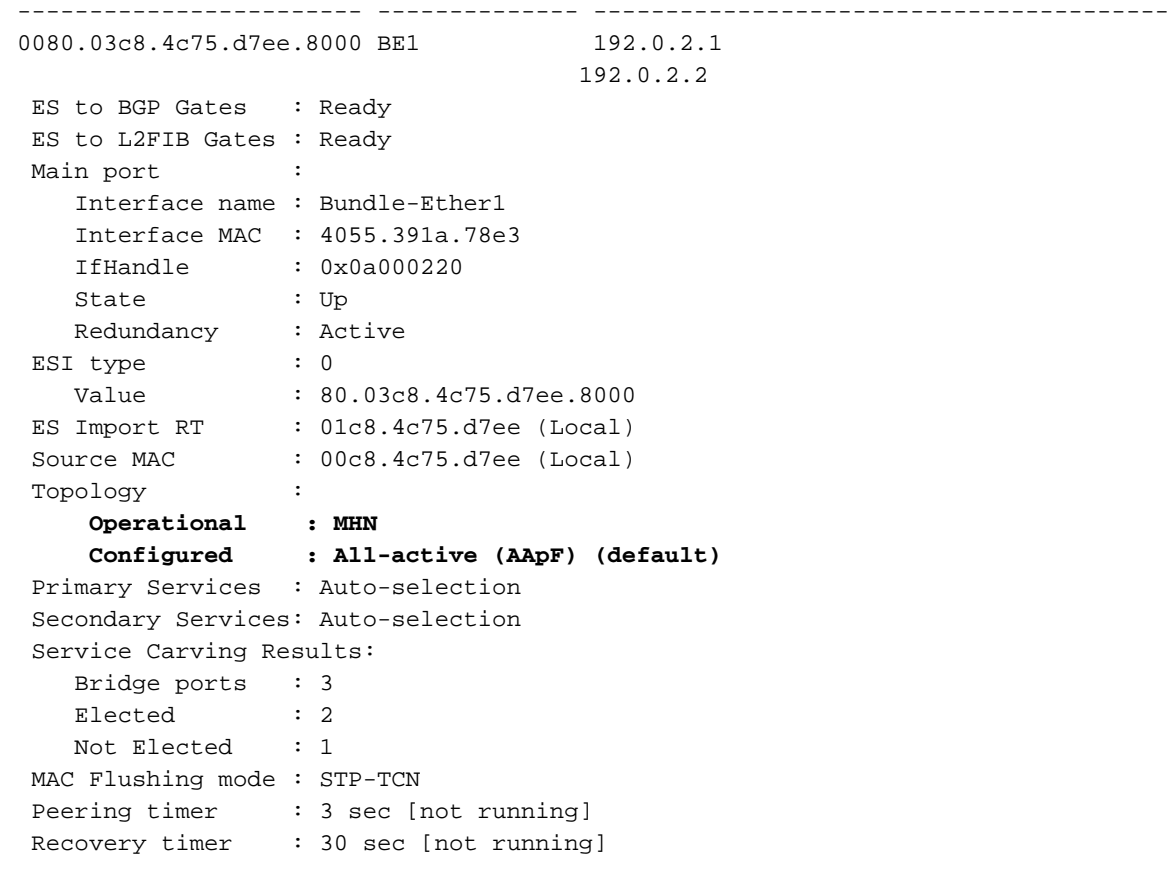

### Befehle zur Fehlerbehebung

- Zur Uberprüfung des EVPN-Status, ESI, ES Import RT und Quell-MAC: Ausführen von show evpn ethernet-segment detail
- So überprüfen Sie ES Import RT unter Version 5.x: ●Ausführen von show bgp l2vpn evpn

#### Informationen zu dieser Übersetzung

Cisco hat dieses Dokument maschinell übersetzen und von einem menschlichen Übersetzer editieren und korrigieren lassen, um unseren Benutzern auf der ganzen Welt Support-Inhalte in ihrer eigenen Sprache zu bieten. Bitte beachten Sie, dass selbst die beste maschinelle Übersetzung nicht so genau ist wie eine von einem professionellen Übersetzer angefertigte. Cisco Systems, Inc. übernimmt keine Haftung für die Richtigkeit dieser Übersetzungen und empfiehlt, immer das englische Originaldokument (siehe bereitgestellter Link) heranzuziehen.